# **Installat i on Instruct i ons**

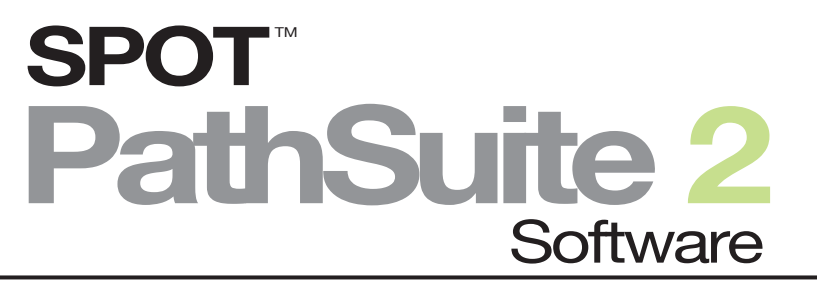

Imaging Software for Pathology and Macro-Photography

*Activation codes below include these SPOT PathSuite 2 Software options:*

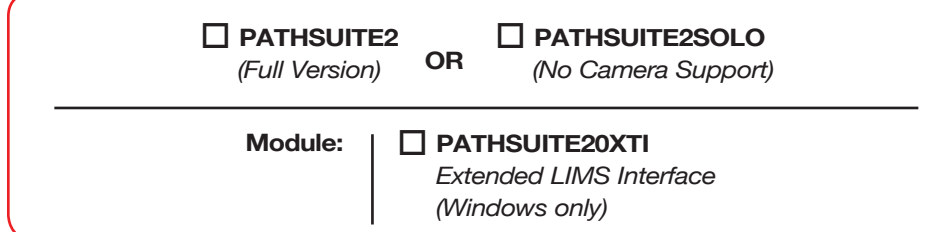

#### **SPOT PathSuite License ID: USB Key/Dongle**

**SPOT PathSuite Activation Codes:**

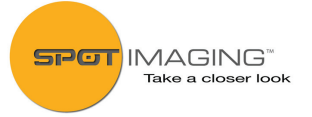

**See inside for installation instructions**

# **SPOT Software PathSuite 2** TM

#### Imaging Software for Pathology and Macro-Photography

#### **Minimum System Requirements**

**Windows:** Vista, 7 and 8: 32-bit and 64-bit

**OS Win:** 1 GHz Pentium 4 (or equivalent x86 SSE2 processor) or greater, 1 GB RAM or greater

#### **Before You Install**

- Make sure you know the name and password for an administrator account. If you need help with this, contact your network administrator.
- Close any applications that are running.
- If you have a SPOT camera, make sure it is available, in case the installer asks you to connect it during the installation.
- DO NOT RUN ANY VERSION OF SPOT PATHSUITE UNTIL AFTER RESTARTING THE COMPUTER AT THE END OF INSTALLATION.

Note: If you have an earlier version of SPOT PathSuite Software installed on your computer, it will still be available for use after you install the new version.

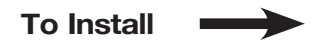

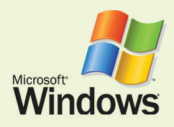

*(Screen shots are representative only. Actual dialogs will vary depending on your system.)*

## **Downloading spot software from internet**

- A. Open your internet browser (all screenshots are taken in Google Chrome).
- B. In the address bar type the following address:

Windows: http://www.spotimaging.com/downloads/pathsuite/windows

- C. Press Enter/Return key once you have completed typing the address.
- D. Your browser should start downloading the latest version of SPOT Software.
- **1.** Double-click the installer file that you downloaded.

**2.** If you're using a Case Tender barcode scanner, connect to a USB now.

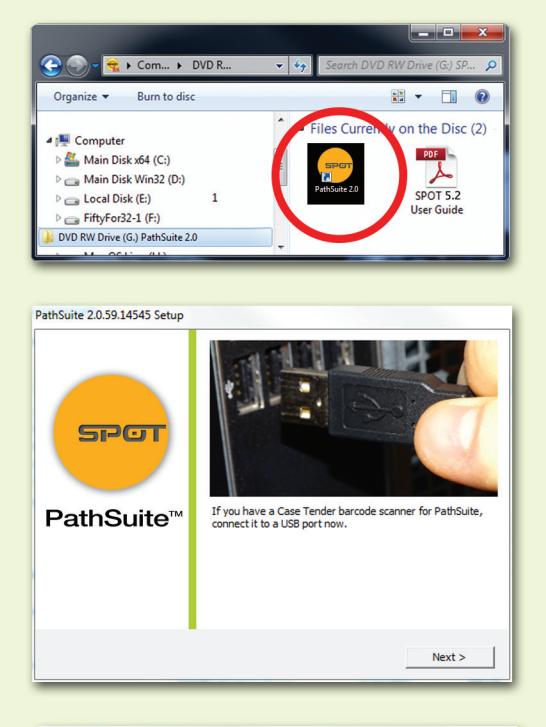

**3.** PathSuite will now begin installing prerequisites. It will take a few minutes.

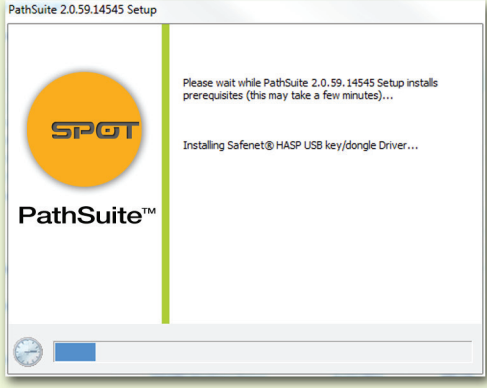

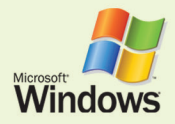

**4.** You may be asked if you want to install software from Diagnostic Instruments. Click "Accept License Agreement" and Click the "Install" button.

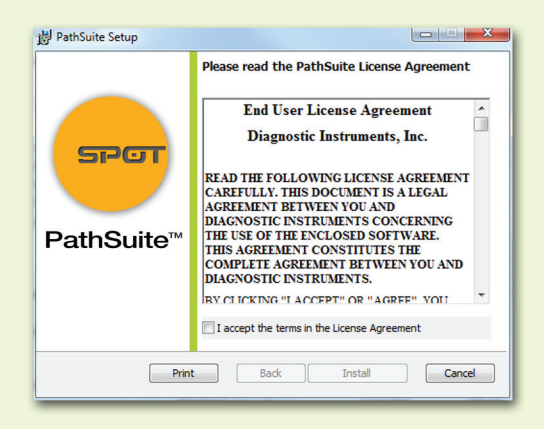

**5.** PathSuite will begin Installing using the Setup Wizard.

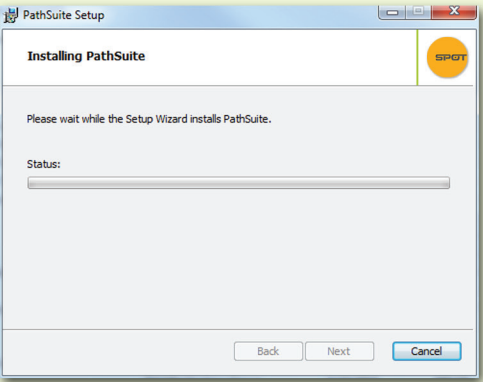

**6.** After PathSuite is complete Click the "Finish" button to exit the setup Wizard.

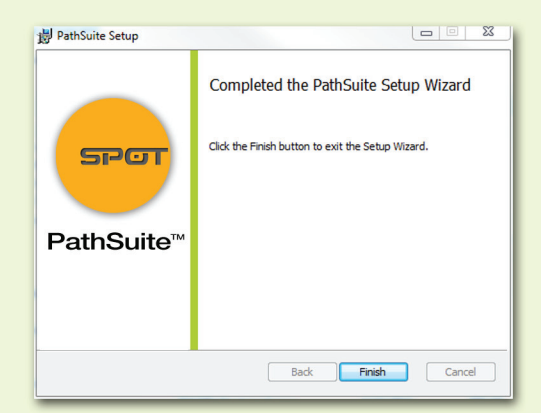

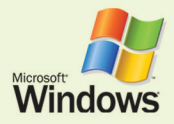

**7.** You may be asked if you want to install the SPOT Camera Support Library. Click "Accept License Agreement" and Click the "Install" button.

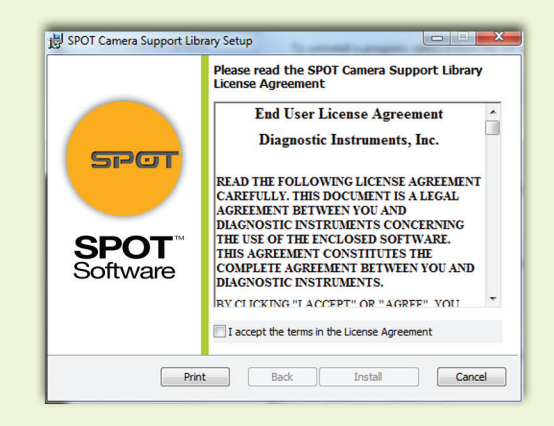

**8.** PathSuite will begin Installing the SPOT Camera Support Library using the Setup Wizard.

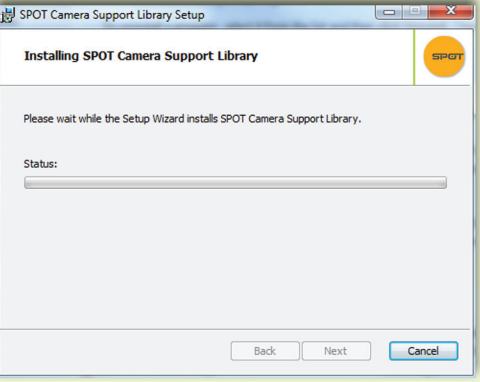

**9.** After the Support Library is complete Click the "Finish" button to exit the setup Wizard.

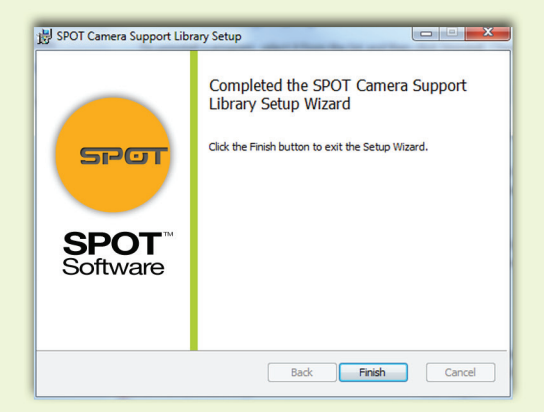

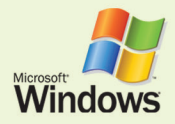

**10.** If you have a SPOT USB dongle with **PathSuite Solo** connect it to a USB port.

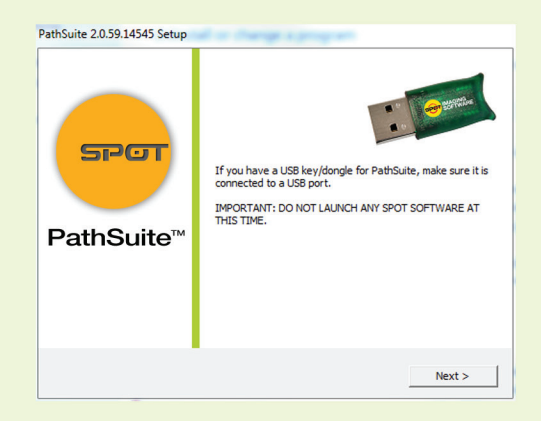

**11.** You must restart your computer system to complete the **PathSuite Solo** setup. Click the "Re-start" button when ready.

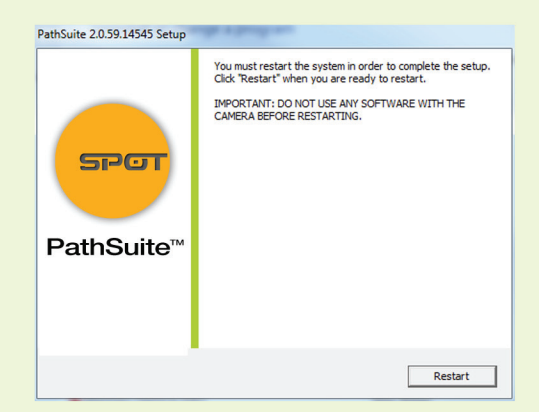

- **12.** If you're using a "Trial" version of PathSuite, click on "Continue" in this dialog box.
- **13.** A second dialog box will appear if you want to update your license, or learn more about PathSuite.

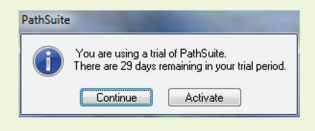

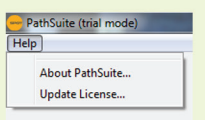

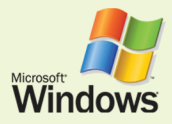

#### **PathSuite Solo mode:**

**14.** To update your license use the "Activation Code" that you received as part of your purchase and type the number in.

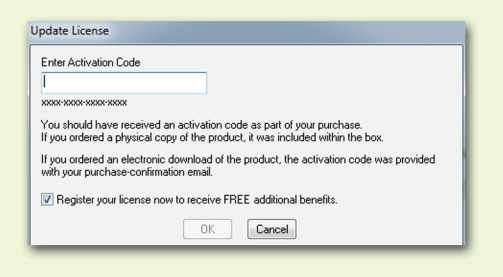

**15.** You will get a warning dialog box that will disable any cameras while running PathSuite Solo.

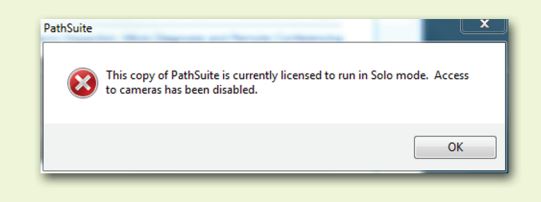

**16.** Using the PathSuite Solo for the first time requires that you indicate the size of your images in your catalog.

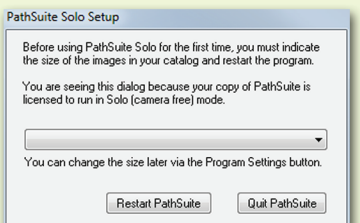

**17.** Scroll down and select the image size you want to use.

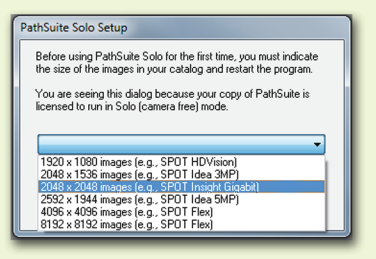

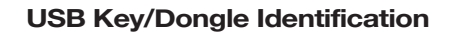

If you have more than one USB key/dongle, make sure you are using the right one for the e-mail activation codes, as follows:

- **1.** Insert the USB key/dongle.
- **2.** Start PathSuite Software.
- **3.** If you see the trial warning box, click the "Continue" button.
- **4.** Use the "About PathSuite…" command from the "Help" menu.
- **5.** In the resulting window, look for the line that identifies the "License ID." There may be more than one. If one of the license IDs listed matches the license ID shown in your email, you have inserted the correct USB key/dongle.

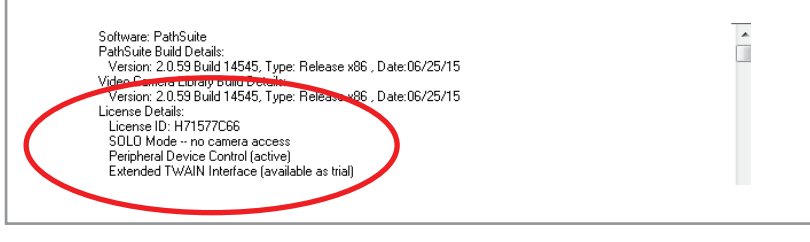

**The unauthorized duplication or distribution of this software or documentation is an infringement of Diagnostic Instruments, Inc. rights to the software and may be subject to criminal and/or civil penalties.**

**Note:** If you require a physical copy of this software for installation, please visit our website at: http://www.spotimaging.com/software/ or contact one of our SPOT representatives at: 586-731-6000 9:00 am - 5:00 pm EST.

### **Need more information? Have questions?**

Contact us at:

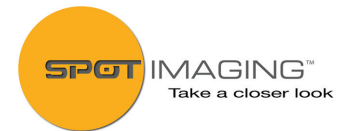

**6540 Burroughs Avenue • Sterling Heights • MI • 48314-2133** Toll free: **866.604.SPOT** • Phone: **586.731.6000** • Fax: **586.731.6469 www.spotimaging.com**